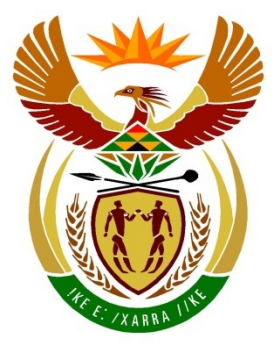

# basic education

Department: **Basic Education REPUBLIC OF SOUTH AFRICA** 

### **SENIOR CERTIFICATE EXAMINATIONS**

### **COMPUTER APPLICATIONS TECHNOLOGY P1**

**2017**

**MARKS: 180**

**TIME: 3 hours**

**This question paper consists of 17 pages, an HTML tag sheet, an input mask character sheet and a separate information sheet.**

### **INSTRUCTIONS AND INFORMATION**

- 1. Owing to the nature of this practical examination, it is important to note that, even if you complete the examination early, you will NOT be permitted to leave the examination room until all the administrative functions associated with the examination have been finalised. During the examination, normal rules regarding leaving the examination room apply.
- 2. Enter your examination number in the header or footer of EVERY document that you create or save, where applicable.
- 3. The invigilator will give you a CD/DVD/flash disk containing all the files needed for the examination OR you will be told where the files can be found on the network or computer. If a CD/DVD has been issued to you, you must write your examination number and centre number on the CD/DVD. If you are working on the network, you must follow the instructions provided by the invigilator/teacher.
- 4. A copy of the master files will be available from the invigilator. Should there be any problems with a file, you may request another copy from the invigilator.
- 5. This question paper consists of SEVEN questions.
- 6. Answer ALL the questions.
- 7. Ensure that you save each document using the file name given in the question paper. Save your work at regular intervals as a precaution against possible power failures.
- 8. Read through each question before answering or solving the problem. Do NOT do more than is required by the question.
- 9. At the end of the examination, you must hand in the CD/DVD/flash disk given to you by the invigilator with ALL your answer files saved onto it, OR you should make sure that ALL the answer files are saved on the network/computer as explained to you by the invigilator/teacher. Make absolutely sure that all files can be read. Do NOT save unnecessary files/folders and do NOT hand in duplicate answer files/folders.
- 10. The information sheet that has been provided with the question paper **MUST BE COMPLETED AFTER THE THREE-HOUR EXAMINATION SESSION**. Hand it to the invigilator at the end of the examination.
- 11. During the examination, you may use the help functions of the programs which you are using. You may NOT use any other resource material.
- 12. Unless instructed otherwise, use formulae and/or functions for ALL calculations in questions involving spreadsheets. Use absolute cell references only where necessary to ensure that formulae are correct when you copy them to other cells in a spreadsheet.
- 13. **NOTE:** All formulae and/or functions should be inserted in such a manner that the correct results will still be obtained even if the data changes.
- 14. If data is obtained from a previous question that you could not answer, you should still proceed with the questions that follow.
- 15. In all questions involving word processing, you should set the language to English (South Africa). The paper size is assumed to be A4 Portrait, unless stated otherwise.
- 16. Use centimetres as the unit of measurement when answering this question paper.
- 17. Generally, one mark is allocated per action; therefore, a 2-mark question would usually require TWO actions, et cetera.
- 18. The examination folder/CD/DVD/flash disk that you receive with this question paper contains the files listed below. Ensure that you have all the files before you begin with this examination.

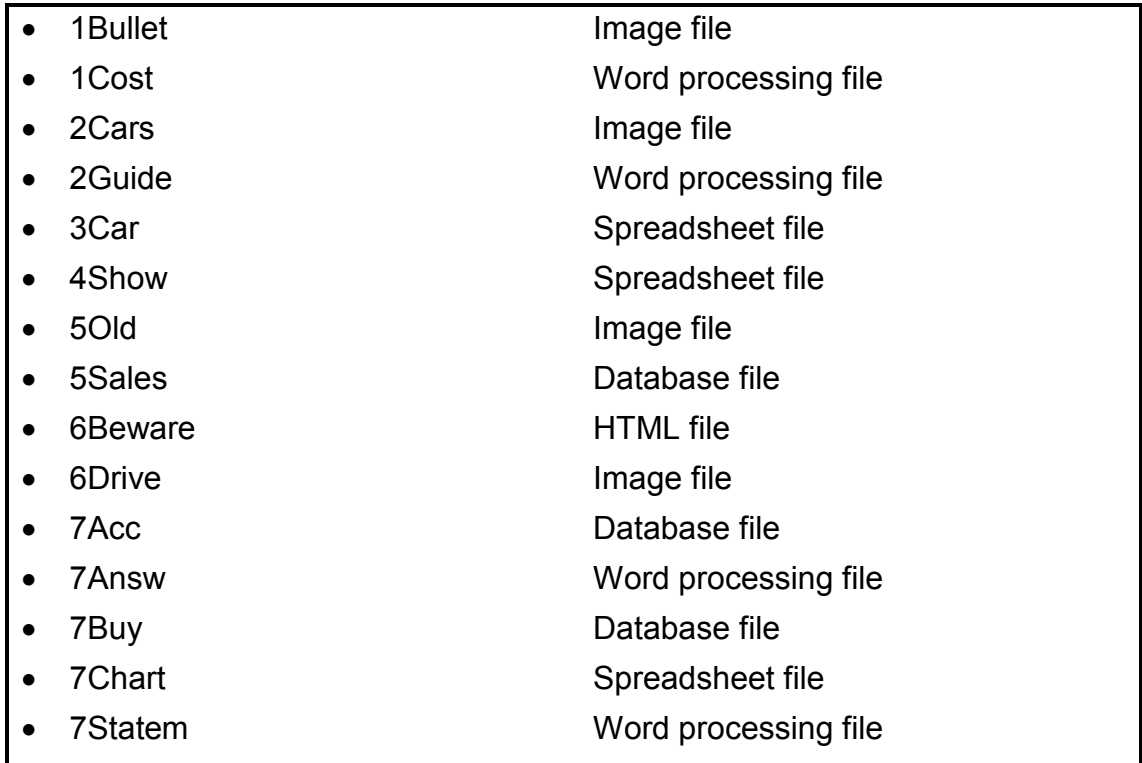

#### **SCENARIO**

Many young people would like to buy a car for transport. They must carefully consider many aspects of owning a car when they make the decision to buy a car.

#### **QUESTION 1: WORD PROCESSING**

There are many hidden costs when buying a car.

Open the **1Cost** word processing document and insert your examination number in the header or footer.

- 1.1 Find the WordArt, 'What your car is really costing you' and change it as follows:
	- Apply any reflection text effect to the WordArt. Ensure that the entire WordArt and its reflection effect are clearly visible.
	- Apply a text outline of 1.5 pt  $(1\frac{1}{2}$  pt) around the WordArt (the outline appears around each character and not as an outer border). (3)
- 1.2 Find the text 'Document created:' below the WordArt.

Insert a field next to the text to display the date the document was created. (2)

- 1.3 Use the replace feature of the word processor to change any instance of the word 'depreciation' so that they appear in bold with a strikethrough effect. (4)
- 1.4 Find the text starting with 'Ownership Costs' and ending with '… overnight parking, etc.' and do the following:
	- Place this text in two columns.
	- Ensure that the text 'The costs of a car are:' will always appear at the top of the second column. (2)
- 1.5 Find the text starting with 'fuel …' and ending with '… roadworthy' under the heading 'Running Costs'.

Create and apply a multilevel list as follows:

- Insert the image **1Bullet** for all level-one entries and set the text to be 1.5 cm away from the bullets.
- Insert the numbering 1, 2, 3 ... for the level-two numbering, as shown in the example below.
- Align the number for the level-two numbering to 0 cm.

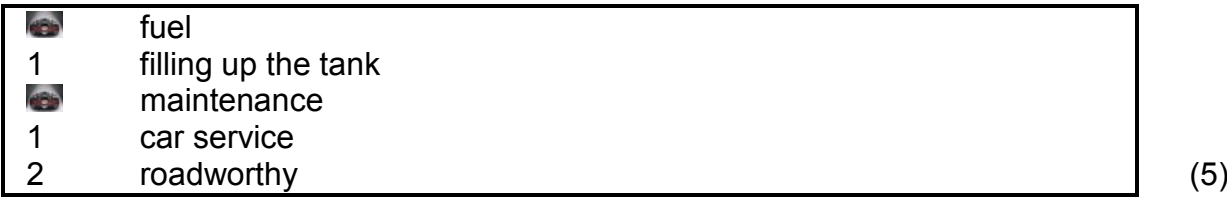

- 1.6 Find the table under the text ending with '… my example are:' and make the following changes to the table:
	- Change the row height of all the rows in the table to exactly 0.9 cm.
	- Format the table by applying any table style of your choice to the table.
	- Centre the contents of the entire table vertically.
	- Insert a caption for the table by using the text in the cell of column 1 and row 5 as the caption of the table. The caption should start with 'Table 4'. (5)
- 1.7 Find the text starting with 'Summary: What …'.

Place the text from this point to the end of the document in landscape orientation. The rest of the pages in the document must remain in portrait orientation. (2)

1.8 Insert any automatic table of figures at the end of the document. (1)

Save and close the **1Cost** document. **[24]**

#### **QUESTION 2: WORD PROCESSING**

A guideline document was created to assist car buyers.

Open the **2Guide** word processing document and insert your examination number in the header or footer.

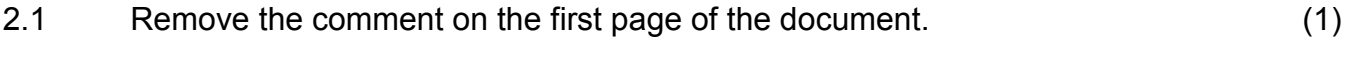

- 2.2 Make the following changes to the first page as follows:
	- Apply the 'Car Front' style to the heading 'GUIDELINES TO BUYING A CAR'.
	- Insert the image **2Cars.jpg** as a watermark WITHOUT any washout effect. This watermark must appear ONLY on the first page of the document. document. (5)
- 2.3 Find the table of contents below the text 'TABLE OF CONTENTS' on the second page of the document and do the following:
	- Change the format of the table of contents to 'Modern' and DO NOT display page numbers.
	- Update the table of contents. (3)
- 2.4 Find the citation 'Wisebuyer's Guides' at the beginning of page 3 and edit the source of the citation by adding the name of the web page 'Facts for car buyers'. (1)
- 2.5 Find the numbered paragraphs on page 3 of the document.

Format paragraphs 2 and 3 respectively to have the same indentation as the first numbered paragraph. (2)

- 2.6 Change the 'Heading 1' style as follows:
	- Change the font size to 20.
	- Change font colour to red.
	- Change the paragraph spacing after the paragraph to 12 pt. (3)
- 2.7 Find the text 'emissions' in the paragraph under the heading '6. Fuel consumption to the fore'. Insert a footnote on the text as follows:
	- The footnote must always appear below the text.
	- Use the symbol  $\Omega$  (Webdings character code 113).
	- Add the text 'Carbon dioxide' as the footnote text. (4)

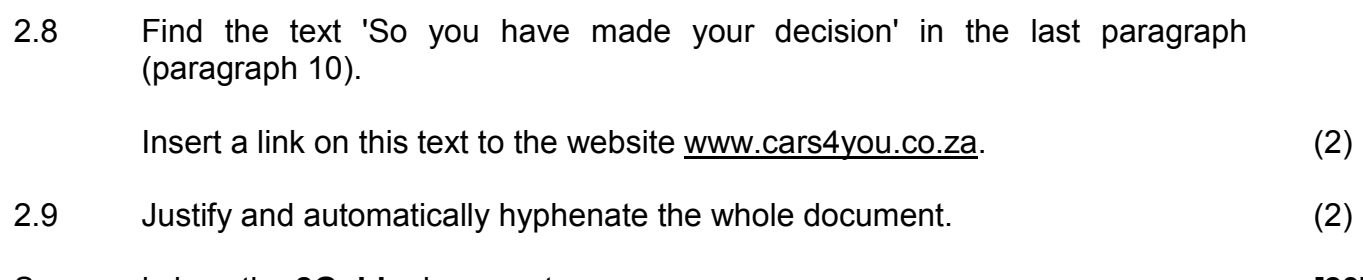

Save and close the **2Guide** document. **[23]**

#### **QUESTION 3: SPREADSHEET**

A list of cars available at the Mzansi Car Sales showroom has been captured in a spreadsheet.

#### **NOTE:**

- Use formulae and/or functions for ALL calculations in the spreadsheet.
- Use absolute cell references ONLY where it is required by the question to ensure that formulae are correct when you copy it to other cells in the spreadsheet.
- All formulae and/or functions should be inserted in such a manner that the correct results will still be obtained, even if the existing data changes.

Open the **3Car** spreadsheet and work in the **Info** worksheet.

- 3.1 Insert the text 'MZANSI CAR SALES' in **cell A1**. (1)
- 3.2 The code for each car is created as follows:
	- The first two letters of the name of the car manufacturer (**column B**)
	- Followed by the last three digits of the year in which the car was manufactured (**column F**)
	- Followed by the owner's name (**column K**)

Insert a function in **cell A3** to create the code for that car.

EXAMPLE: Chevrolet, 2007, J Bihl will have Ch007J Bihl as code. (6)

3.3 Insert a function in **cell G4** to calculate the age of the car by using the current year and the date the car was released from the factory in **column F**.

> Ensure that the function will still produce the correct answer for any year, for example 2017 or 2018. The age must be displayed as a whole number. (4)

3.4 Use a function in **column J** to display the car's registration number in **column I** in upper case, for example VGG586FS.

Hide **column I**. (3)

- 3.5 Insert a function in **cell L4** to determine the position of the space located between the owner's initials and surname in **column K**. (3)
- 3.6 Insert a function in **cell M5** using the position of the space in **column L** to display only the surname from **column K**.

EXAMPLE: 'HC Burger' will display 'Burger' and 'D Kotze' will display 'Kotze'. (5)

3.7 The deposit for a car is calculated using the year (**column F**) and the selling price (**column N**) as follows:

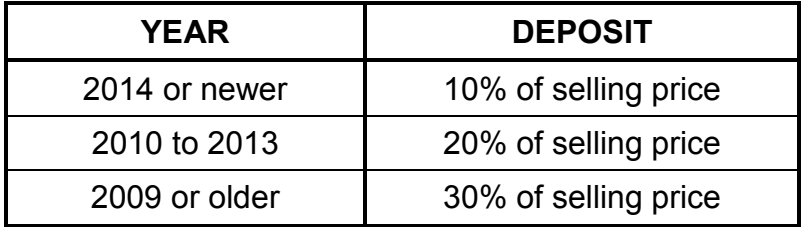

Insert a nested IF function in **cell O6** to determine the actual deposit to be paid.  $(4)$ 

3.8 The total amount owed for a car is calculated by adding the interest (**column P**) to the selling price (**column N**) and then deducting the deposit (**column O**).

> Insert a formula in **cell Q7** to calculate the monthly repayment of the car over 60 months using the total amount owed. (The car will be repaid with 60 equal monthly repayments.) (2)

3.9 Insert a VLOOKUP function in **cell R8** to determine the  $CO<sub>2</sub>$  emissions for each engine size (**column E**). Use the table in the **CO2** worksheet.

> Ensure that the function will work correctly if it is copied to the rest of the cells in **column R**. (4)

Save and close the **3Car** spreadsheet. **[32]**

#### **QUESTION 4: SPREADSHEET**

The different types of vehicles in the showroom have been captured in a spreadsheet.

#### **NOTE:**

- Use formulae and/or functions for ALL calculations in the spreadsheet.
- Use absolute cell references ONLY where it is required by the question to ensure that formulae are correct when you copy it to other cells in the spreadsheet.
- All formulae and/or functions should be inserted in such a manner that the correct results will still be obtained, even if the existing data changes.

Open the **4Show** spreadsheet and work in the **Type\_Tipe** worksheet. Refer to the summary of the vehicles in the showroom (**cells I3:J16**).

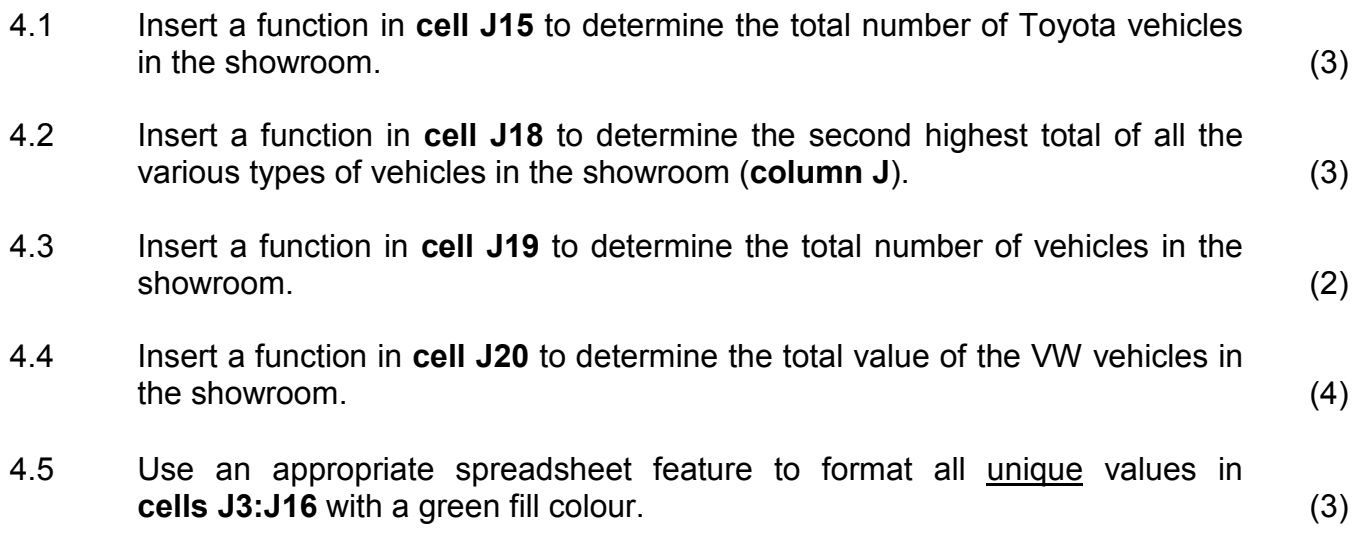

4.6 A chart/graph was created using the data in the **range I3:J16**. Change the chart/graph to resemble the chart/graph below by carrying out the instructions that follow.

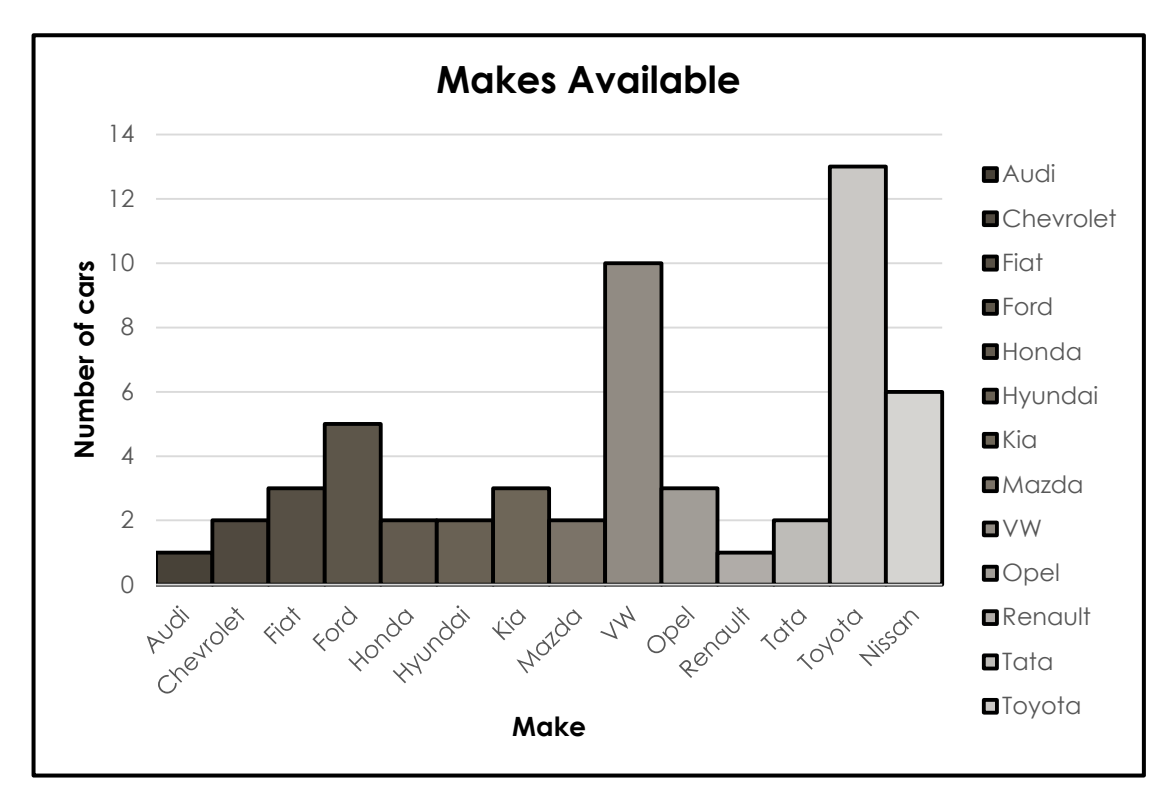

- Insert the text 'Number of cars' for the vertical axis.
- Change the chart/graph title to 'Makes Available'.
- Format the columns so that there are no gaps between the columns.
- Use a spreadsheet feature to format and display each column in a different/varied colour.
- Display the borders of the columns as a solid black line.
- Move the chart/graph to the **Motor** worksheet. (6)

Save and close the **4Show** spreadsheet. **[21]**

#### **QUESTION 5: DATABASE**

A database was created to store details of cars.

Open the **5Sales** database.

- 5.1 Edit the **tbSales** table as follows:
	- 5.1.1 Change the field size of the *Make* field to 70. (1)
	- 5.1.2 Add the 'SUV' option to the drop-down list in the *Type* field. (1)
	- 5.1.3 Add a validation rule to ensure that only values later than or equal to the current date can be entered in the *SellDate* field.

An appropriate message must be displayed when an incorrect date is entered. (3)

- 5.1.4 Change the data type of the *Photo* field to a suitable data type. (1)
- 5.1.5 Create an input mask on the *RegNumber* field to ensure that the user inserts a registration number in the following format:
	- All the letters must be displayed in upper case
	- Two compulsory letters
	- Followed by at least one, but possibly two, letters or digits

EXAMPLE: ABC, HL8C, GUY1, REFG, MN45 (4)

Save and close the **tbSales** table.

- 5.2 Open the query called **qry5\_2** based on the **tbClients** table and do the following:
	- Add the *Title* field from the **tbClients** table.
	- Sort the list alphabetically first according to surname and then according to initials.

Save and close the **qry5** 2 query. (4)

- 5.3 Open the query called **qry5\_3** based on the **tbPayments** table and do the following:
	- Add a calculated field called *Balance* to calculate the amount outstanding. The amount outstanding is obtained by subtracting the amount paid and the deposit from the selling price.
	- Format the *SellingPrice* field to currency in rand.

Save and close the **qry5\_3** query. (5)

5.4 Open and modify the query called **qry5\_4** based on the **tbCars** table to display only vehicles manufactured by Nissan or Ford that have a purchase price of less than or equal to R100 000.

Save and close the **qry5** 4 query. (4)

- 5.5 Open the **frm5\_5** form which is based on the **tbCars** table and do the following:
	- Insert the picture **5Old.jpg** in the form header.
	- Add the *Colour* field to the form.
	- Set the default value of the 'Popular' check box not to be selected.
	- Insert a function in the text box next to the label 'Function Funksie' to determine the selling price of the vehicle. The selling price is calculated by adding 10 per cent to the purchase price.

Save and close the **frm5\_5** form. (8)

- 5.6 Open and edit the **rep5\_6** report as follows:
	- Change the report orientation to landscape.
	- Add a second grouping on the *Year* field.
	- An incorrect attempt was made to determine the total value of the vehicles per manufacturer. Correct the function and display the calculation in currency.
	- The year of the current date is displayed in the report header. Change the formula to display the month of the current date.
	- Insert a function and display the average price of a vehicle for a particular manufacturer.

Save and close the **rpt5\_6** report. (8)

Save and close the **5Sales** database. **[39]**

#### **QUESTION 6: WEB DESIGN (HTML)**

A web page has been created. Follow the instructions below to complete the web page.

Open the incomplete **6Beware** web page in a web browser and also in a text editor (NOT a word processing program such as Word).

#### **NOTE:**

- Question numbers are inserted as comments in the coding as guidelines to show approximately where the answer(s) should be inserted.
- Your web page may display differently, depending on the browser used.
- An HTML tag sheet has been attached for reference.

Your final web page should look like the example below.

## **Unsafe Driving in the Cellphone Era**

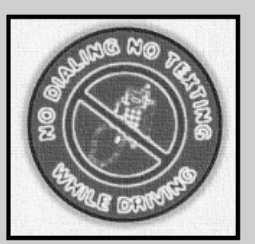

#### Driver Behaviour: Distracted While Driving

In 1997 the use of cellphones had become so popular that the National Highway Traffic Safety Administration conducted a study that assessed the potential dangers in the growing use of wireless phones

Since the invention of cellphones their usefulness and portability has lent them to mass production and consumption. The cost has exponentially deflated, as well, which means almost everyone can afford the convenience

#### Rise in Potentially Dangerous Vehicular Events

When the NHTSA released its study the report was responding to the alarming increase in driver distraction posed by cellphones

The summary of the report explains, "Although there is a serious under-reporting bias in the data, there are trends which show that cellular telephone use is a growing factor in crashes.

#### How a Cellphone Contributes to Driving Dangers

Two types of cellphone behaviour typically lead to unsafe driving conditions:

- . Handling the phone: dialling, answering, text messaging, etc . The conversation distracts you from concentrating on the road
- Is fumbling with the cellphone itself a more dangerous activity than your conversation?

#### **Consumer Attitudes**

So, the auto safety industry is able to isolate the two most concrete factors in cellphone use that lead to unsafe driving situations or to crashes. But, when polled, what do drivers think? Some studies have shown that drivers themselves believe that cellphones are a bigger distraction than any other behaviour in which they engage while driving.

#### Things drivers do that take their eyes and focus off the road:

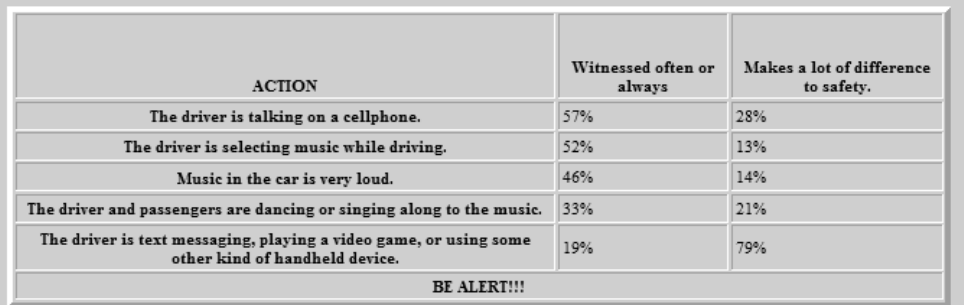

**NOTE:** Use the example on the previous page to assist you with this question.

*SCE*

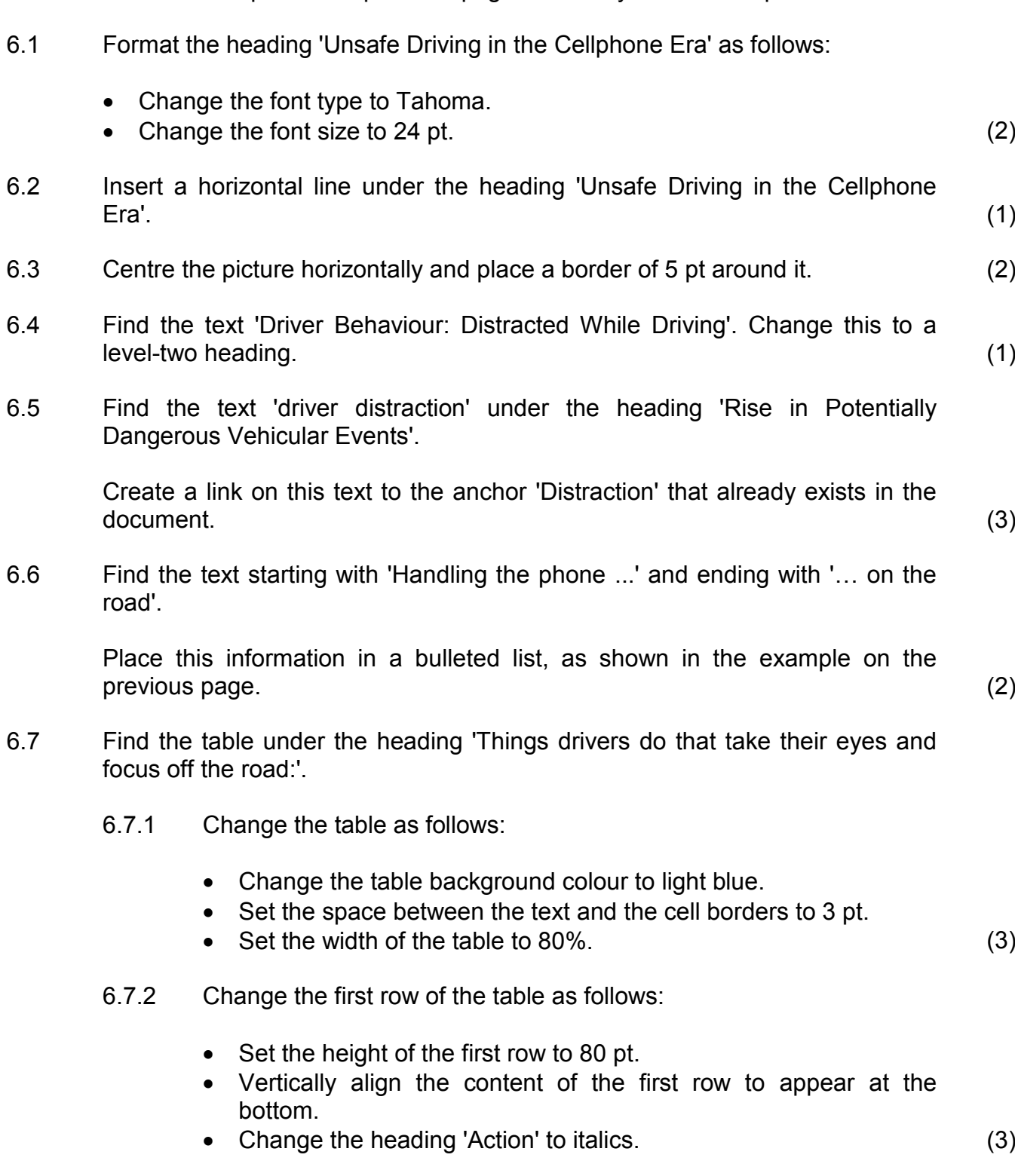

- 6.7.3 Add the data 14% to the cell in the third column of the fourth row. (1)
- 6.7.4 Merge the cells in the last row of the table. (1)

Save and close the **6Beware** web page. **[19]**

#### **QUESTION 7: GENERAL**

Open the **7Statem** word processing document which will be used for a mail merge with the **tbClients** table in the **7Acc** database.

- 7.1 Link the **7Statem** mail merge document to the **tbClients** table in the **7Acc** database as a data source. (2)
- 7.2 Replace the text '<Insert Initials>' and '<Insert Surname>' with the initials field and surname field respectively from the data source.

Do NOT complete the merge. (1)

- 7.3 Complete the form as follows:
	- Insert a form control in the cell next to the text 'Current Date' so that a date can be entered.
	- Edit the form control in the cell next to the text 'Amount Due' to accept only the rand currency with two decimal places.
	- Insert a drop-down form control in the cell next to the text 'Payments'. The drop-down form control must display the options 'Up to date' and 'Behind'. (6)

Save and close the **7Statem** document.

#### Open the **7Chart** spreadsheet.

7.4 Use the data in the spreadsheet to create a chart similar to the example shown below.

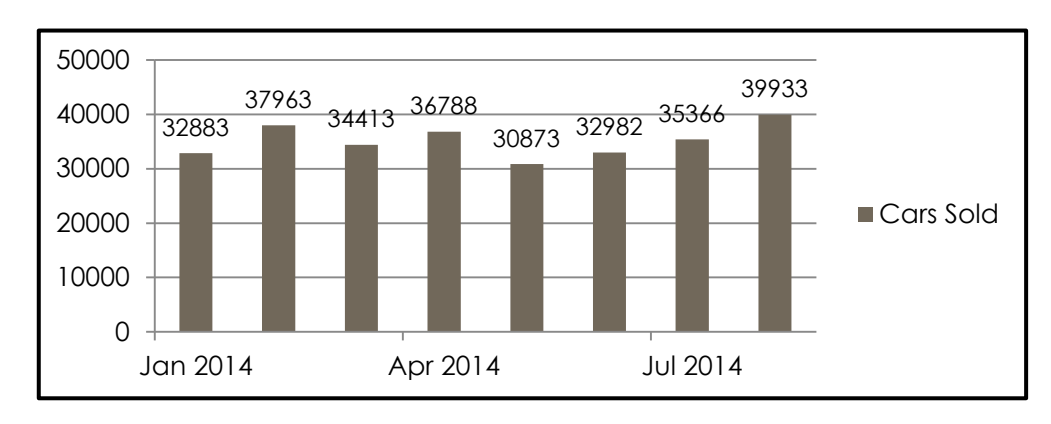

#### **NOTE:**

- Only the data for the months of 2014 are displayed.
- The way in which the monthly labels are displayed.
- The scale used on both axes.
- The legend is 'Cars Sold'.
- The data labels are added. (6)

Save and close the **7Chart** spreadsheet.

7.5 Details of the car buyers appear in the **tbInfo** table of the **7Buy** database.

Open the **7Answ** word processing document and insert your examination number.

This question requires you to give the answer and briefly explain the specific method/criteria/function you used to obtain the answer.

EXAMPLE:

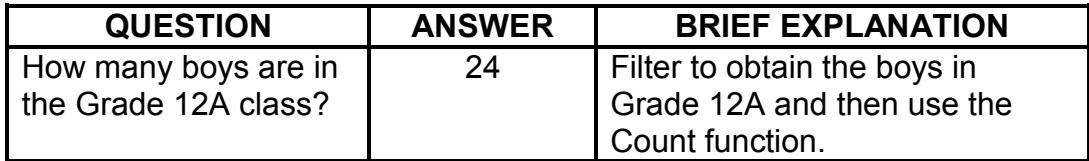

Use the **tbInfo** table in the **7Buy** database to answer the questions below.

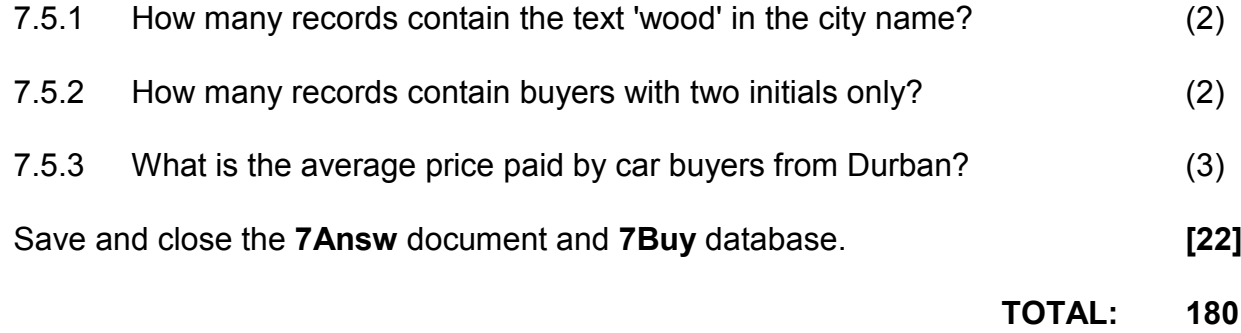

#### *SCE* **HTML TAG SHEET**

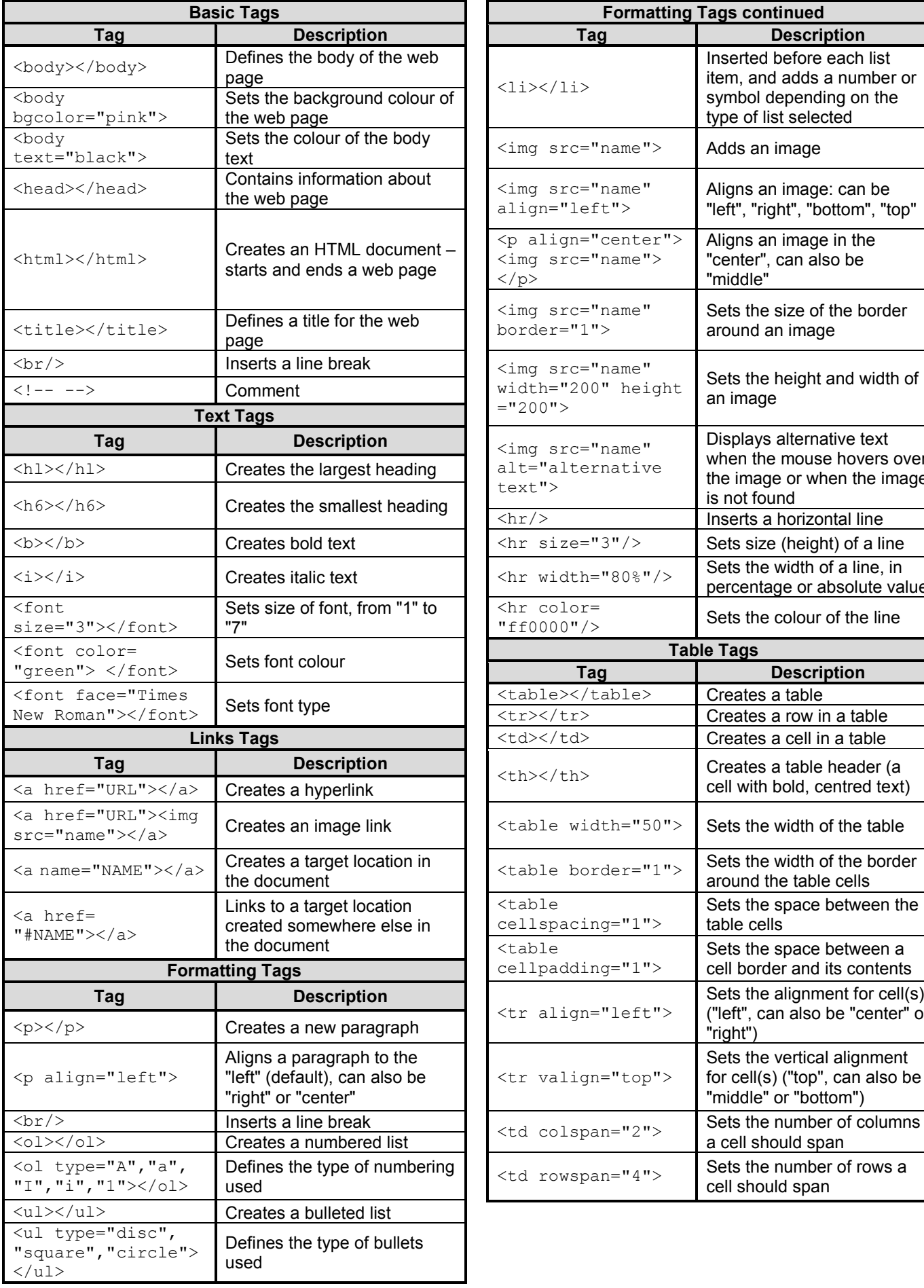

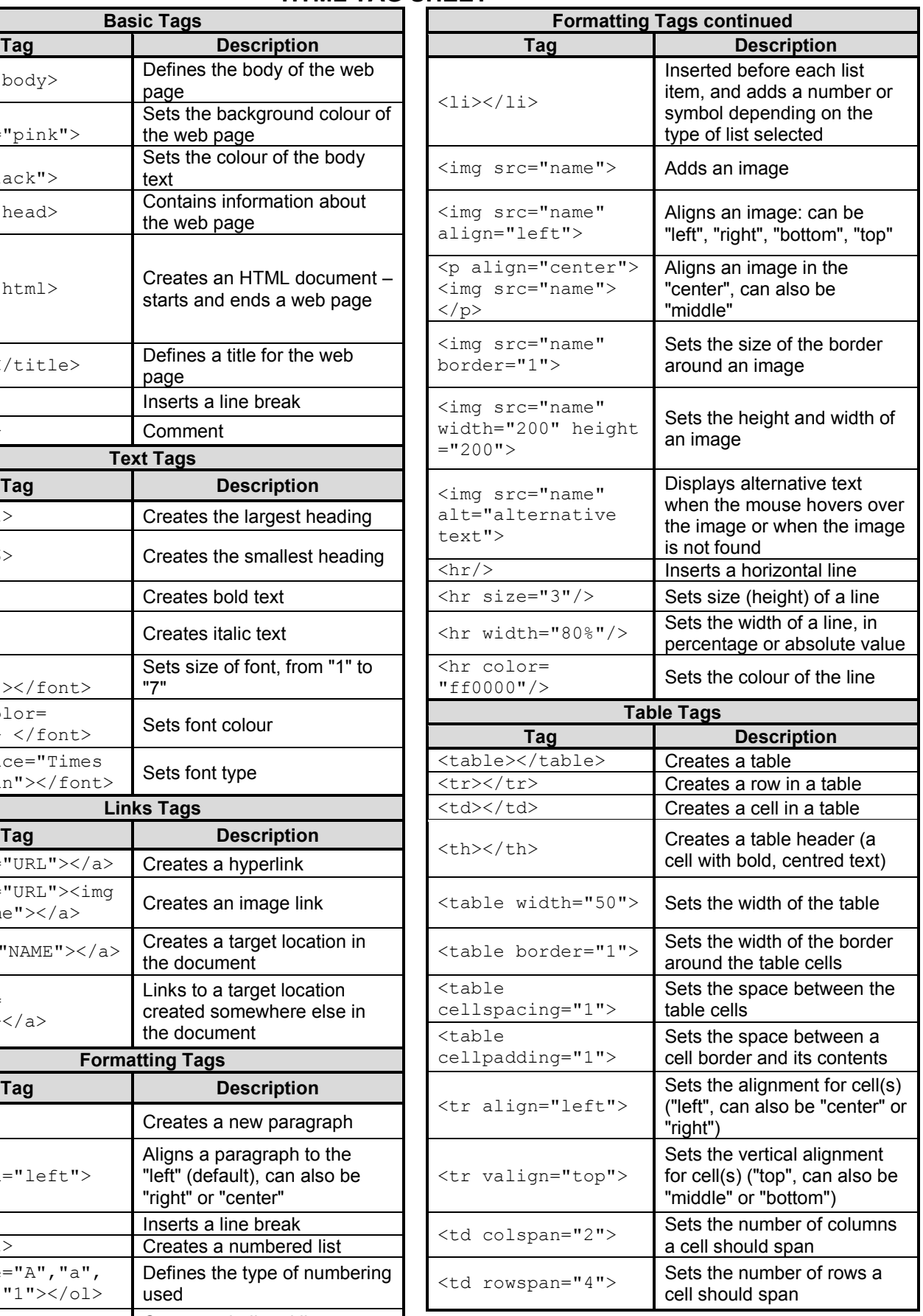

*Copyright reserved*

### **INPUT MASK CHARACTER SHEET**

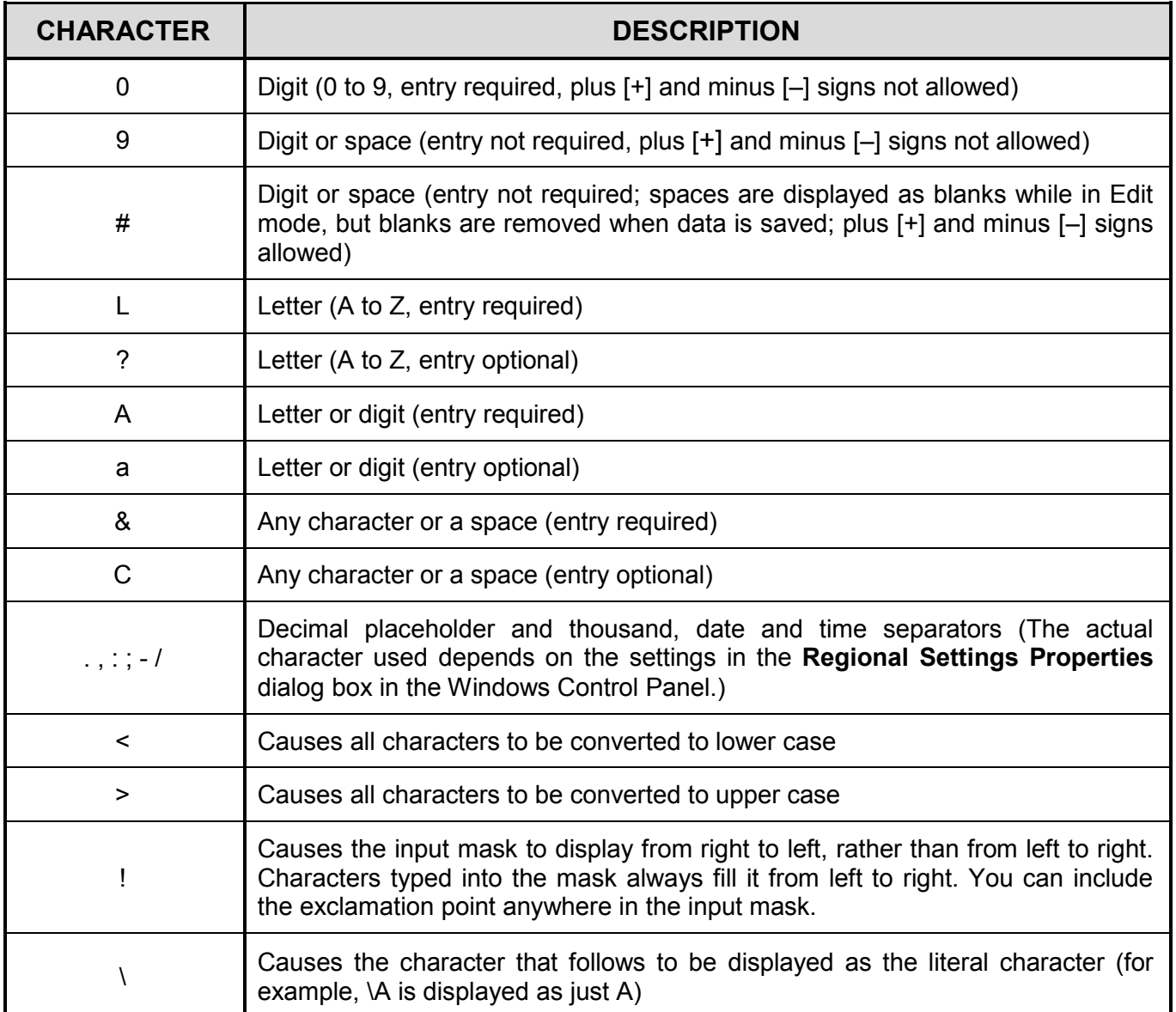

Examination sticker

**180**

#### **COMPUTER APPLICATIONS TECHNOLOGY P1 – SCE 2017**

#### **INFORMATION SHEET** *(to be completed by the candidate AFTER the 3-hour session*)

#### CENTRE NUMBER **AN EXECUTE OF A LIMITED STATE**

EXAMINATION NUMBER \_\_\_\_\_\_\_\_\_\_\_\_\_\_\_\_\_\_\_\_\_\_\_\_\_\_\_\_\_\_\_\_\_\_\_\_\_\_\_\_\_\_\_\_\_\_\_\_\_\_\_\_\_\_

WORK STATION NUMBER **WORK STATION** 

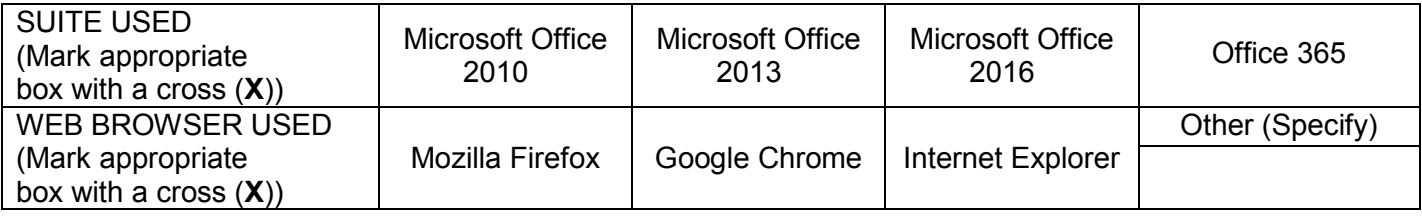

#### FOLDER NAME\_\_\_\_\_\_\_\_\_\_\_\_\_\_\_\_\_\_\_\_\_\_\_\_\_\_\_\_\_\_\_\_\_\_\_\_\_\_\_\_\_\_\_\_\_\_\_\_\_\_\_\_\_\_\_\_\_\_\_\_\_\_\_\_

*Candidate to tick if saved and/or attempted.* 

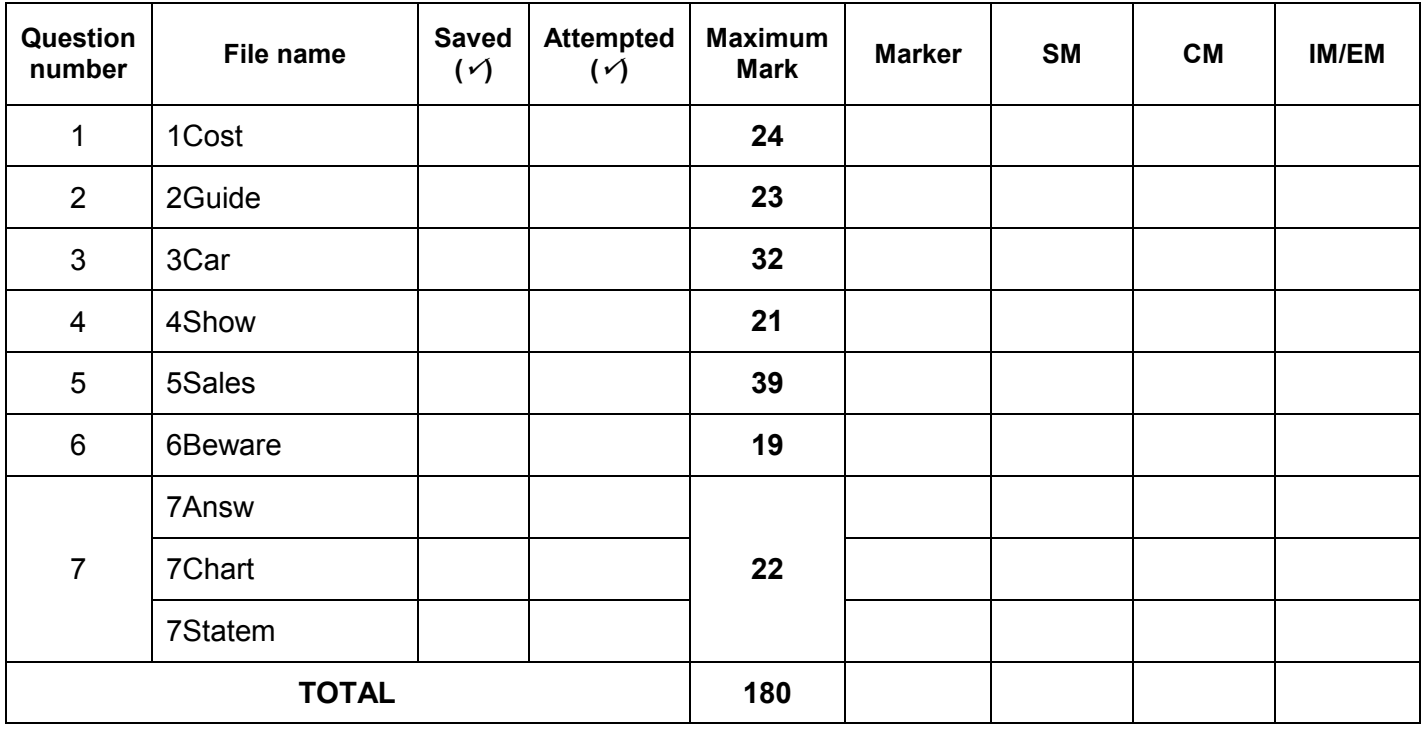

\_\_\_\_\_\_\_\_\_\_\_\_\_\_\_\_\_\_\_\_\_\_\_\_\_\_\_\_\_\_\_\_\_\_\_\_\_\_\_\_\_\_\_\_\_\_\_\_\_\_\_\_\_\_\_\_\_\_\_\_\_\_\_\_\_\_\_\_\_\_\_\_\_\_\_\_\_\_\_\_\_\_\_\_\_\_\_\_\_\_\_\_\_\_\_\_\_\_\_\_\_\_\_\_\_\_\_\_\_\_\_\_\_\_\_\_

\_\_\_\_\_\_\_\_\_\_\_\_\_\_\_\_\_\_\_\_\_\_\_\_\_\_\_\_\_\_\_\_\_\_\_\_\_\_\_\_\_\_\_\_\_\_\_\_\_\_\_\_\_\_\_\_\_\_\_\_\_\_\_\_\_\_\_\_\_\_\_\_\_\_\_\_\_\_\_\_\_\_\_\_\_\_\_\_\_\_\_\_\_\_\_\_\_\_\_\_\_\_\_\_\_\_\_\_\_\_\_\_\_\_\_\_

Comment *(for office/marker use only)*